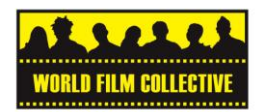

# **Editing on Android / Viva Video**

Open 'Edit' in Viva Video Select Camera Select the clips you want to edit DONE

## **Trim Video**

Use the markers on the left and right-hand side of the clip to shorten it

This is rough cut  $-$  you can be more precise at the next stage

Tap on the marker you want to move so that it becomes orange

Press the play button to find the place you want to put the marker.

Move the marker to that place

When you re-play the video, the marker will stay at the point you have chosen

Rough cut all of the clips that you want to use DONE

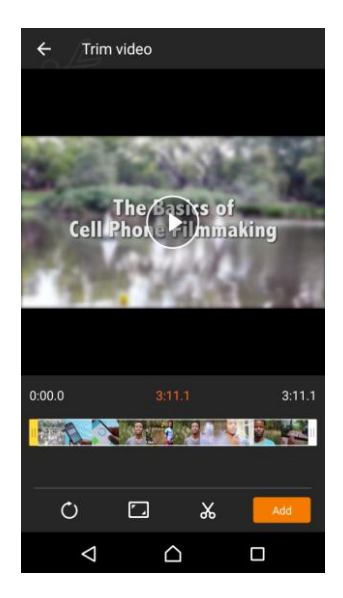

# **Preview**

Press to start fine cutting

From the scroll menu along the bottom of the screen, select Clip edit

Your clips are at the bottom of the screen Select the clip you want to fine cut You have 2 ways of cutting the clip

1) Trim

2) Split

Trim

This works the same way as 'Trim Video' Use the markers to cut the part of the clip that you want to use

# Split

This cuts the clip at the point you put the marker You will then have two clips below, where before you just had one The advantage of using Split is if you want to use more than one part of the clip Deleting the clips you do not want to use

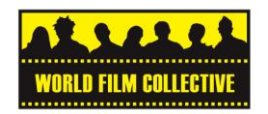

Press the cross in the top right-hand corner of the clip A box will come asking asking if you want to delete Press OK

Putting the clips in sequence Press on the clip you wish to move Drag it to the place you want it to appear

When you have finished fine cutting press [tick]

#### **Preview**

Press Save to save you project

It will be saved in Studio

Adding music and voice over Open the app Voice Recorder Press the white and red circle to record your song or voice The recording will appear in a list Click the 3 dots at the top right-hand side Click Select Selec the clip you have just recorded Click the three dots at the top right-hand side of the screen Click Rename

Open Viva Video Click on Studio Open your project Click on the music icon

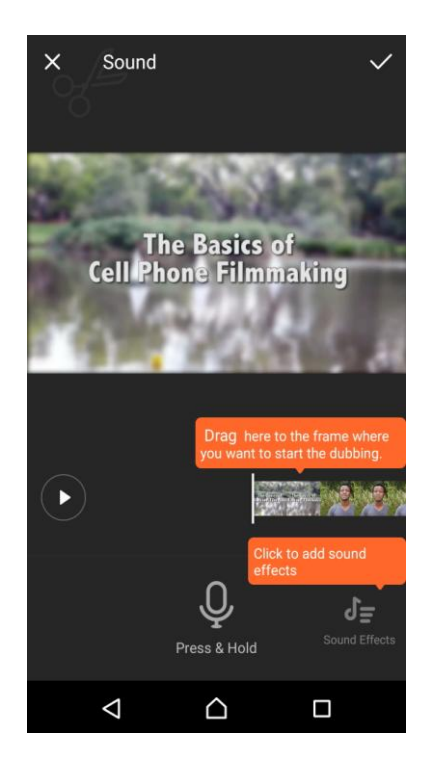

Click on 'Tap to add music' From the top menu, click on My Library Select the clip you wish to use You can cut the clip if you wish, using the arrows Add The music will run under the clip and loop

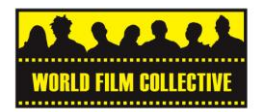

**Putting the music/ voice recording in a specific place in your film**

Click the edit symbol

Scroll along the bottom menu ad click on 'Music' Find the place in the film where you wish to place the music Click 'Add'

In the top menu go to My Library Select the recording Add

Chose the point in the film where you want the audio to stop

If yu want to delete and try again click Edit You can also change the volume of the clip here too

## **Subtitles**

Click the edit symbol

Click Text

#### **Text**

Find the place in the film where you want the subtitle to go Click Add From the menu of text boxes, select the blue rectangle or leave blank, as you prefer Type the text you wish to add Press, hold and drag the clip to the bottom of the screen

# **Adding a clip**

Click the Edit icon Scroll across the bottom menu Clicm on Add clip You will be aken back to the gallery and can select the clip you wish to add

#### **Saving your project**

If you wish to save your project and fisinsh it later, click the save icon on the Trim Video screen

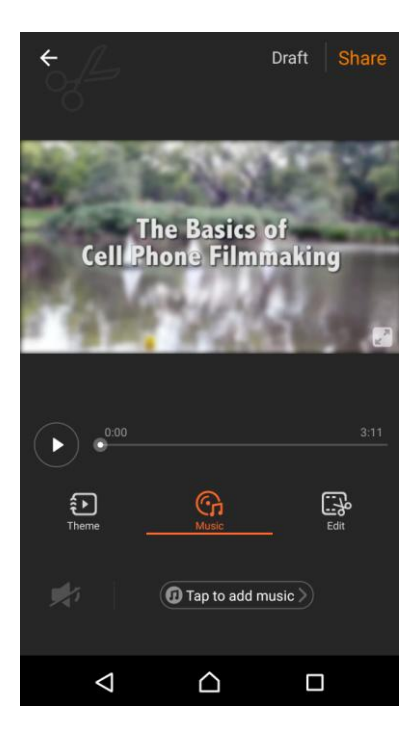

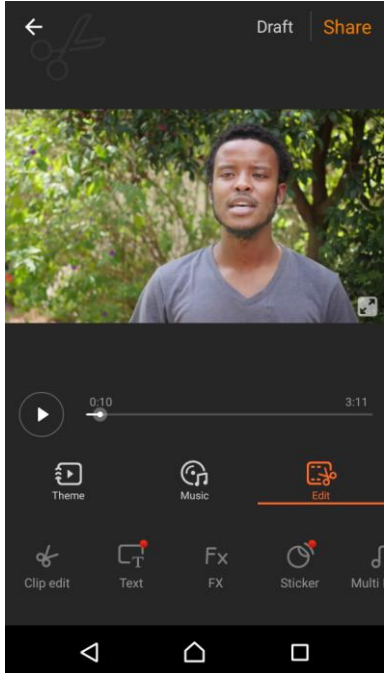

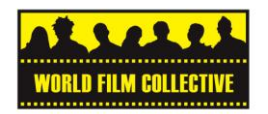

## **Exporting your finished film**

It is good to export your finished film as it will mean you have a file of the film.

You can then use this to bluetooth or send through a computer

It will also be easier to show friends as the film will be in your Gallery

Click on the orange aeroplane at the top right-hand side of the screen Choose the orange symbol in the top left-hand side of the screen

# **Sharing your finished film on Youtube**

Click on the orange aeroplane at the top right-hand side of the screen Click on the Youtube icon Upload your film

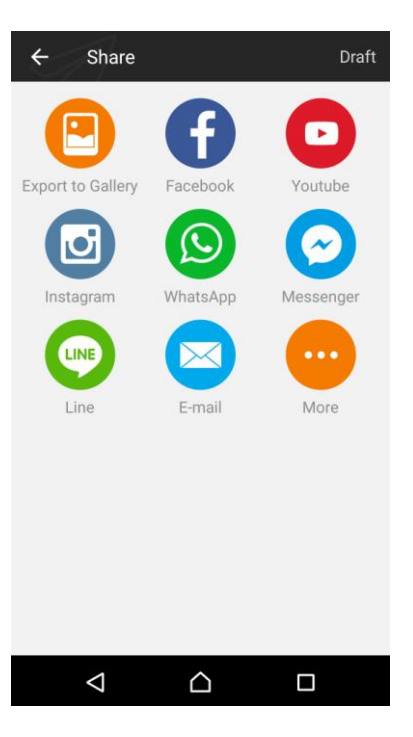

IF YOU WANT YOUR FILM TO BE SHARED ON THE WORLD FILM COLLECTIVE NETWORK, PLEASE TAG:

#### **#CalaisSPEAKS #WFC**